## 온라인 강의시스템(구루미) 접속방법 안내

1. 구루미 원격교육 프로그램 접속 (biz.gooroomee.com)

\* 반드시 구글크롬(Chrome) 브라우저 설치 후 접속(익스플로러 사용불가)

\*\* 구루미 원격교육 프로그램 링크 접속 가능 (biz.gooroome.com/"강의명")

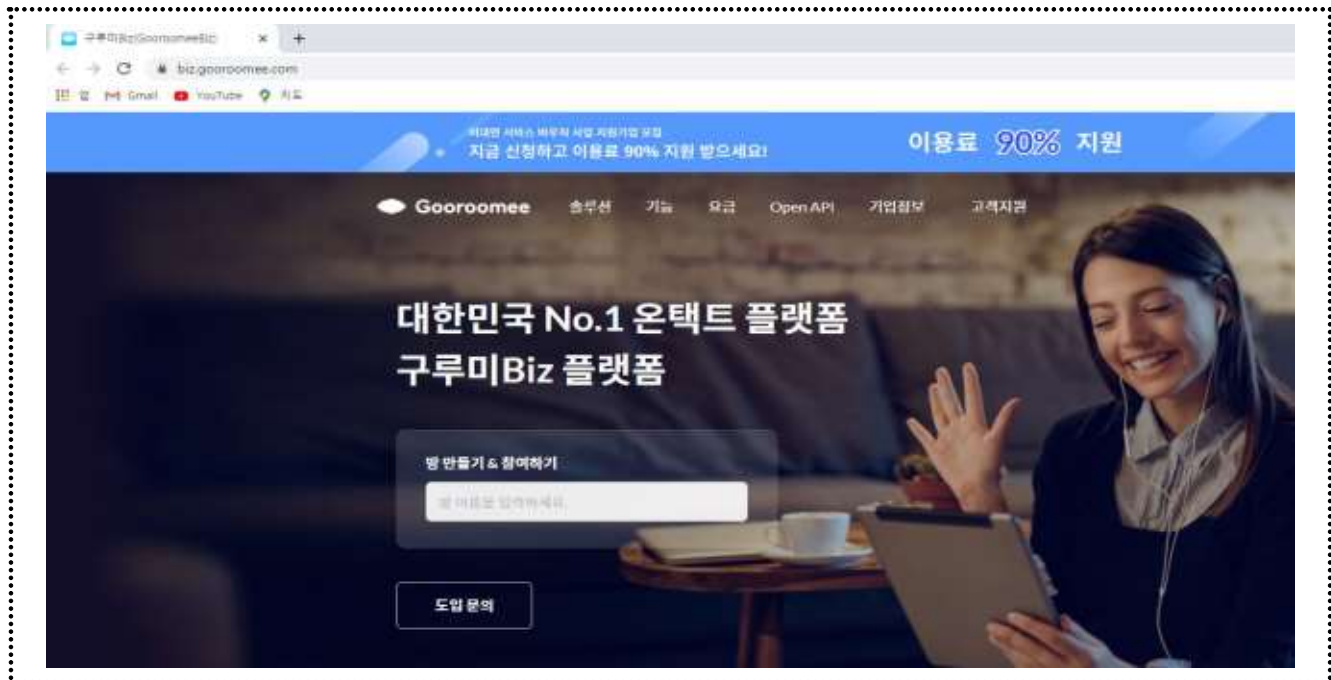

2. 강의시작 전, 사전 안내메일 및 SMS(문자)를 통해 공지한 "링크"를 통해 접속

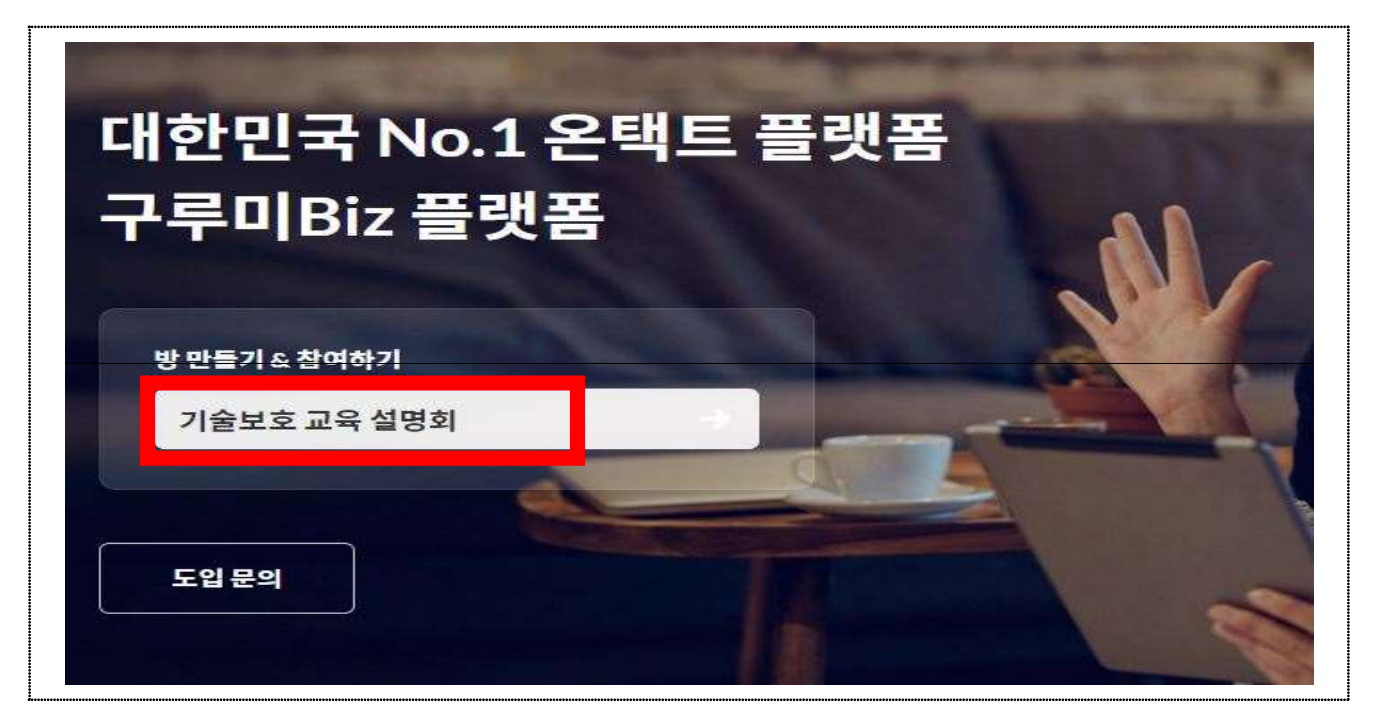

- 3. 입장닉네임은 원활한 교육생 식별을 위해 반드시 소속 및 이름으로 로그인
	- \* 닉네임 : "소속\_이름" (예 : ㈜000\_홍길동)

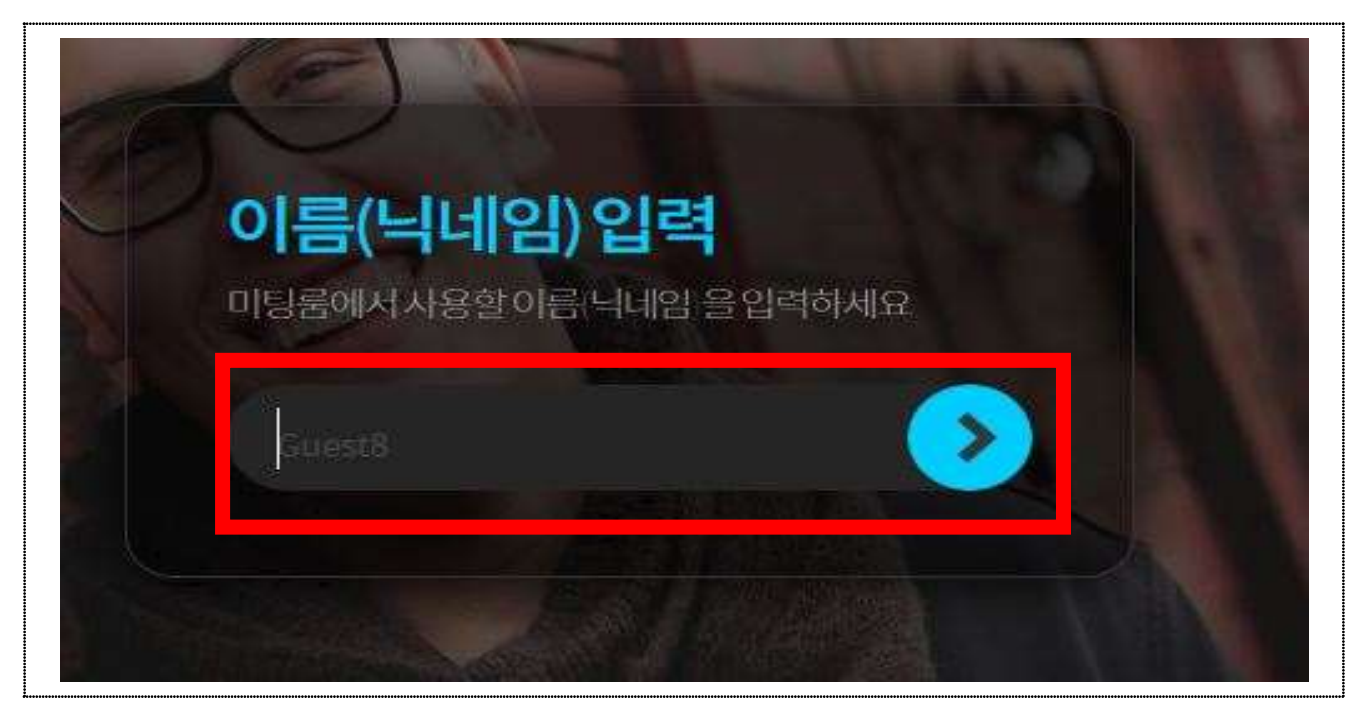

4. 카메라·마이크·스피커 정상 작동 확인 및 [입장] 클릭

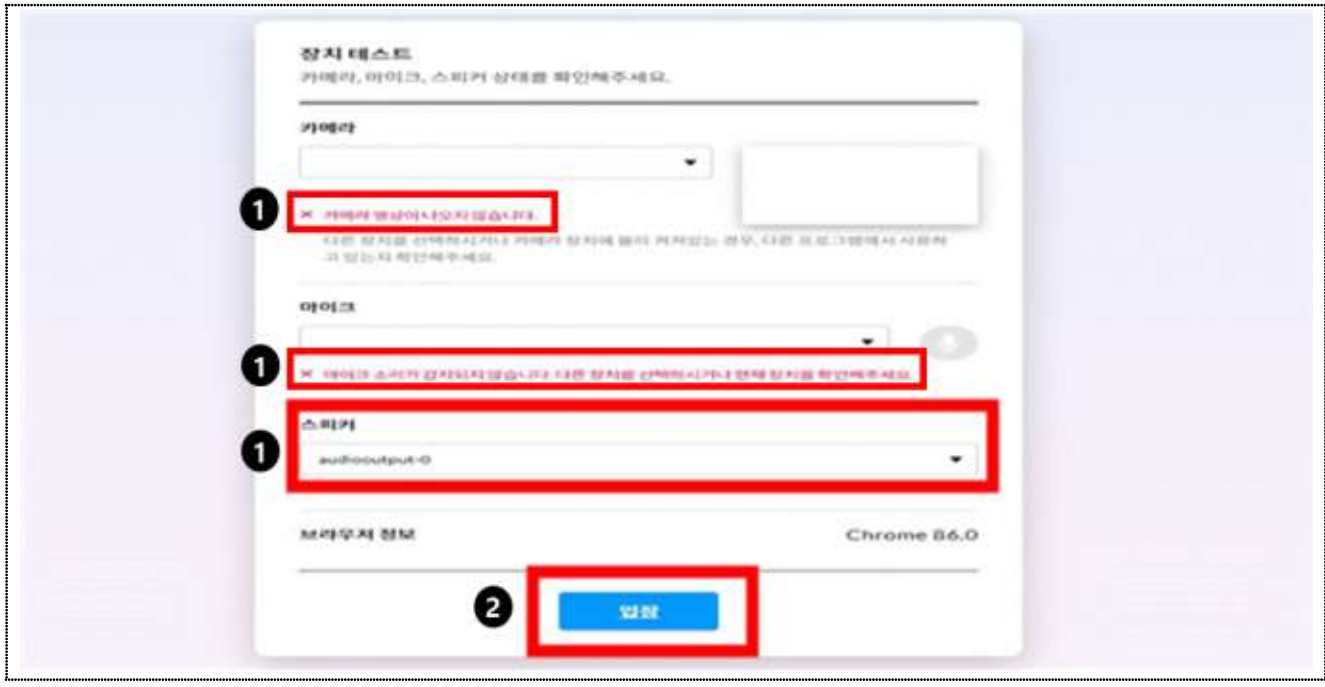

5. 사전 안내메일 및 SMS(문자)를 통해 공지한 비밀번호 입력

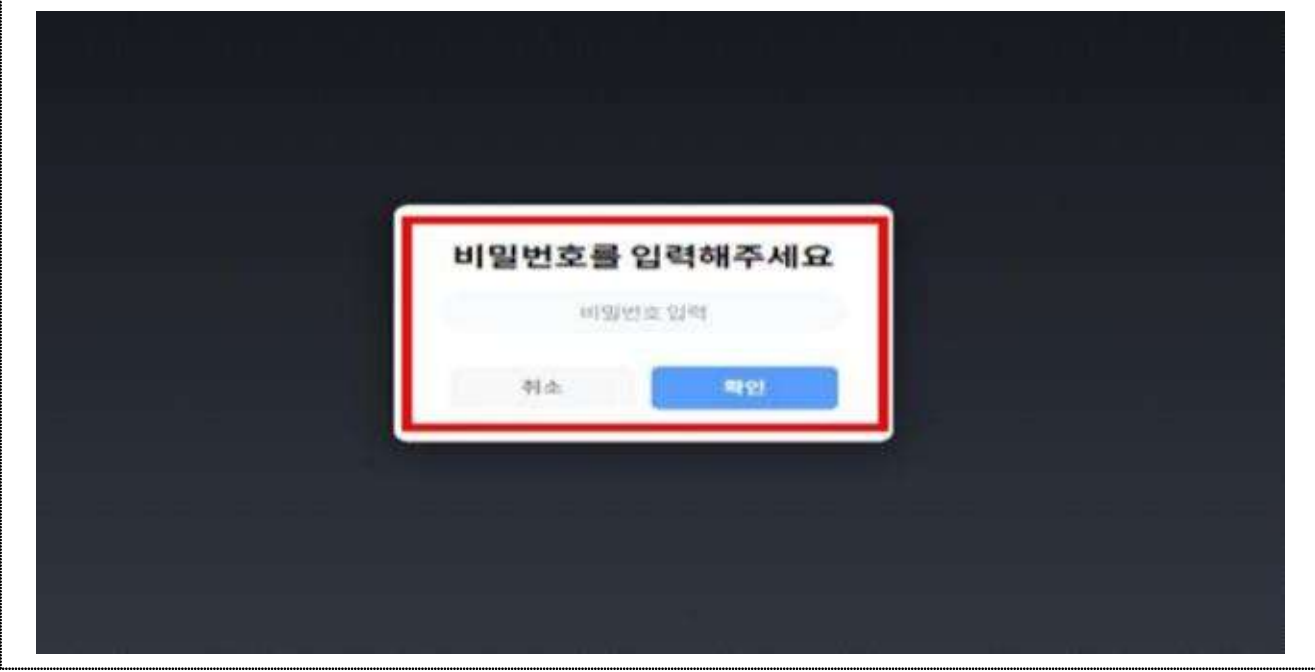

6. 접속완료(하단의 이미지와 동일할 경우 정상 접속 완료, 우측 이미지는 예시)

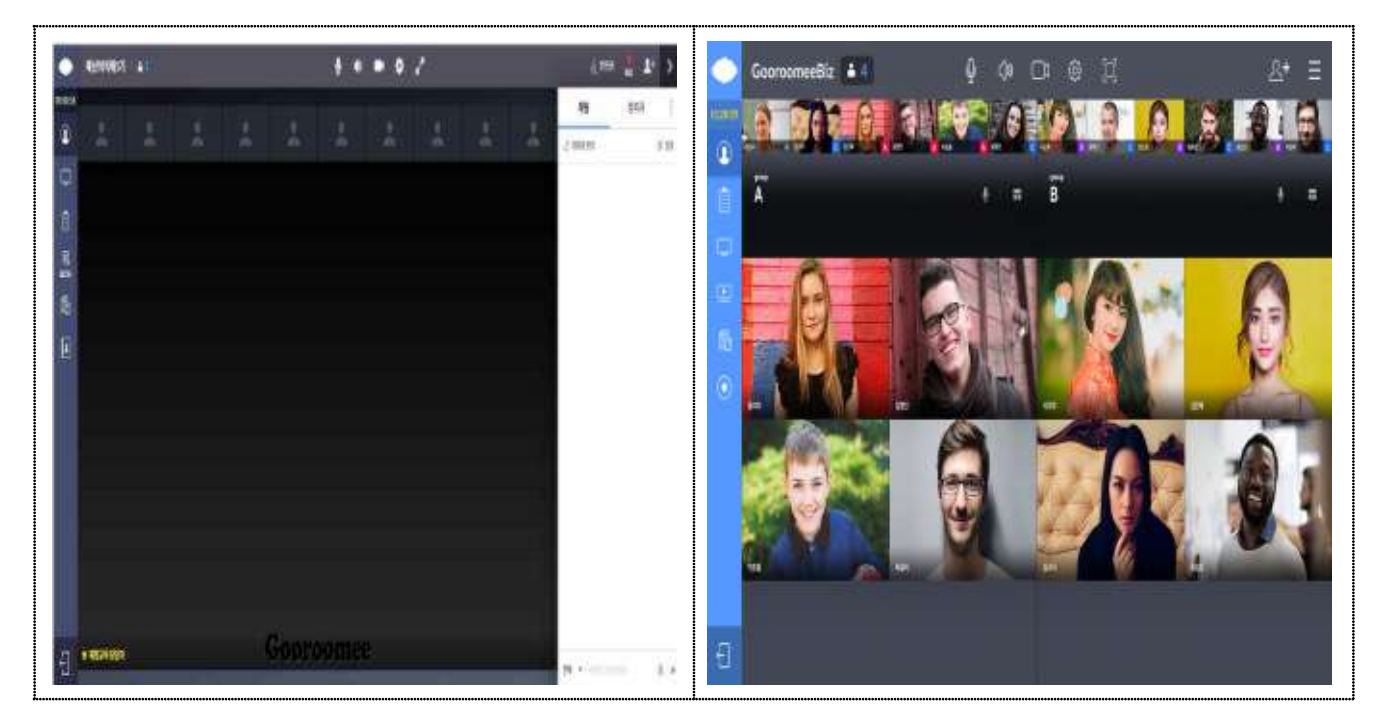

※ 온라인 강의시스템(구루미) 사용방법 안내

◇ 초기화면 아이콘

- 1. 마이크, 스피커, 영상은 관리자가 권한을 주었을 경우, 하얀색으로 활성화 (권한이 없는 경우, 회색으로 표기)
- 2. 마이크, 스피커, 영상 아이콘이 빨간색으로 변경되면 사용자가 비활성화한 상태 (활성화하고 싶은 경우, 아이콘 클릭)
- 3. 화면확대는 클릭하면, 화면이 전체 화면 (큰 화면)으로 전환
- 4. 장비설정은 마이크, 스피커, 웹캠 재설정 가능

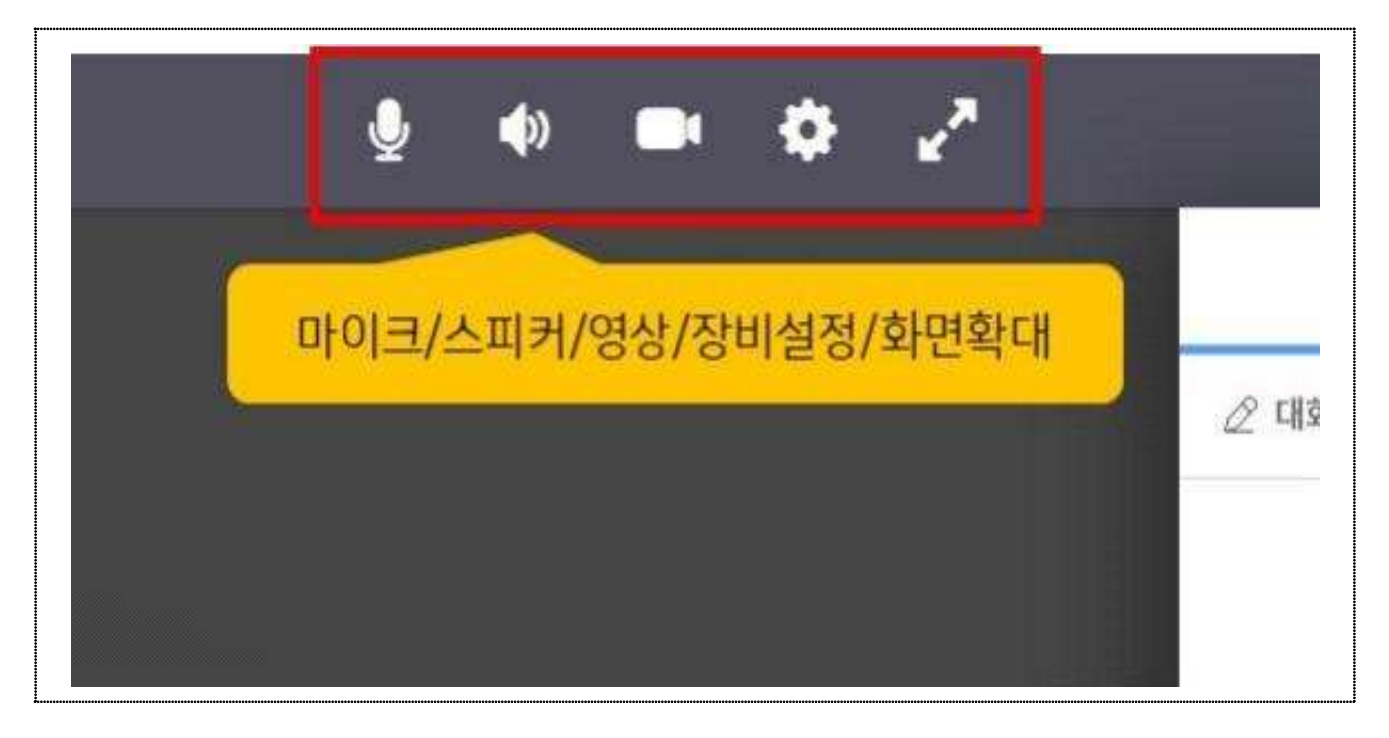

## $\diamond$  장비 재설정

- 웹 카메라, 마이크, 스피커는 설정 후, 변경하지 않는 것을 원칙, 정상 작동 되지 않을 경우에만 재설정

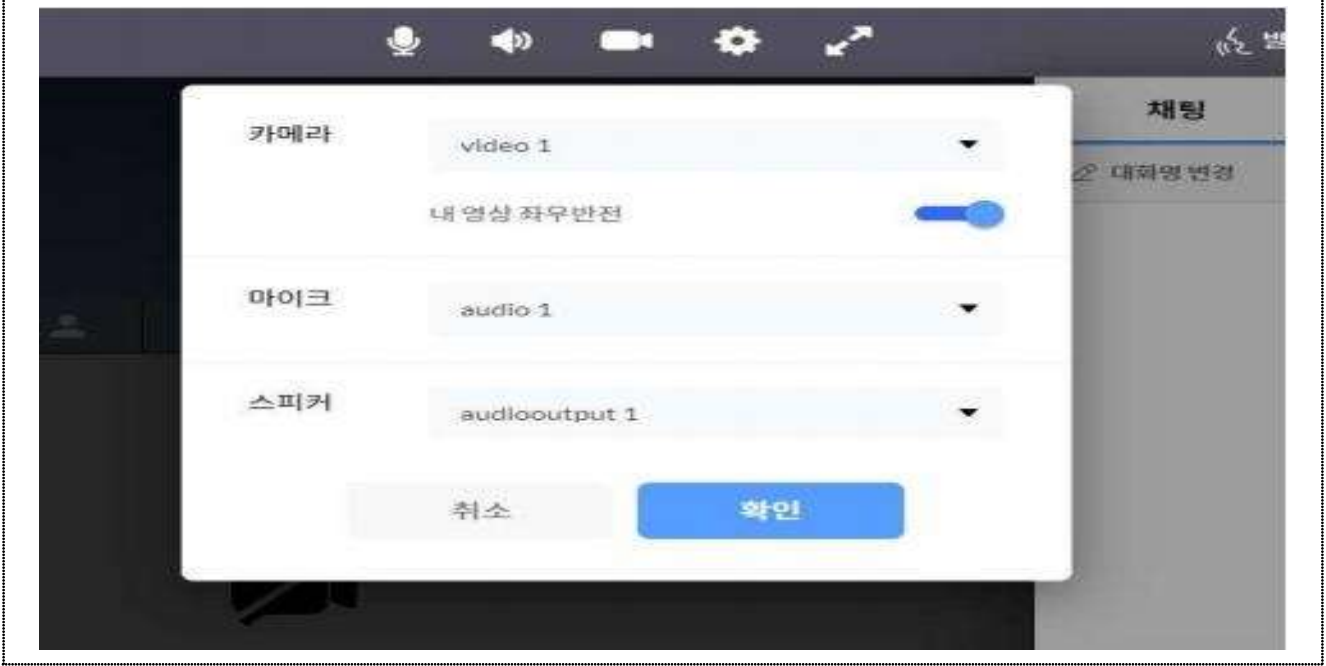

 $\diamond$  영상, 음성, 판서 권한

- 영상, 음성, 판서는 원활한 강의진행을 위해 관리자가 권한을 주었을 경우에만 사용 가능하며, 검은색으로 표시

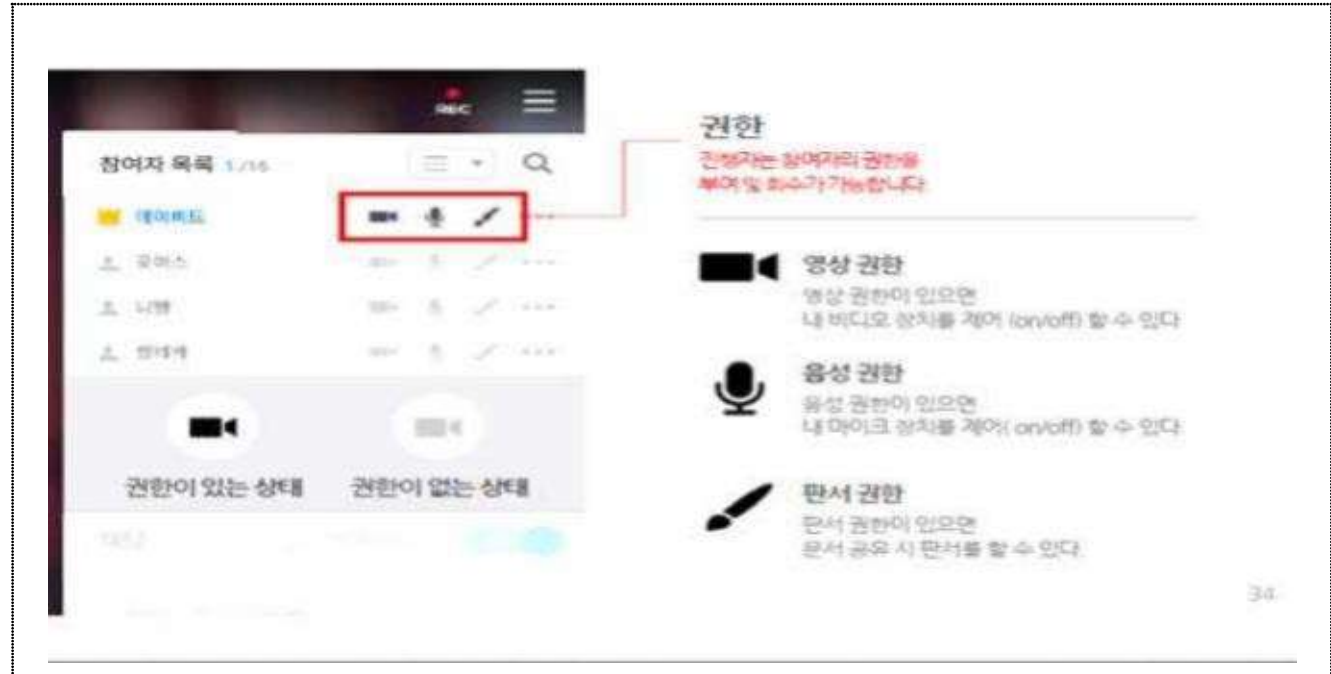

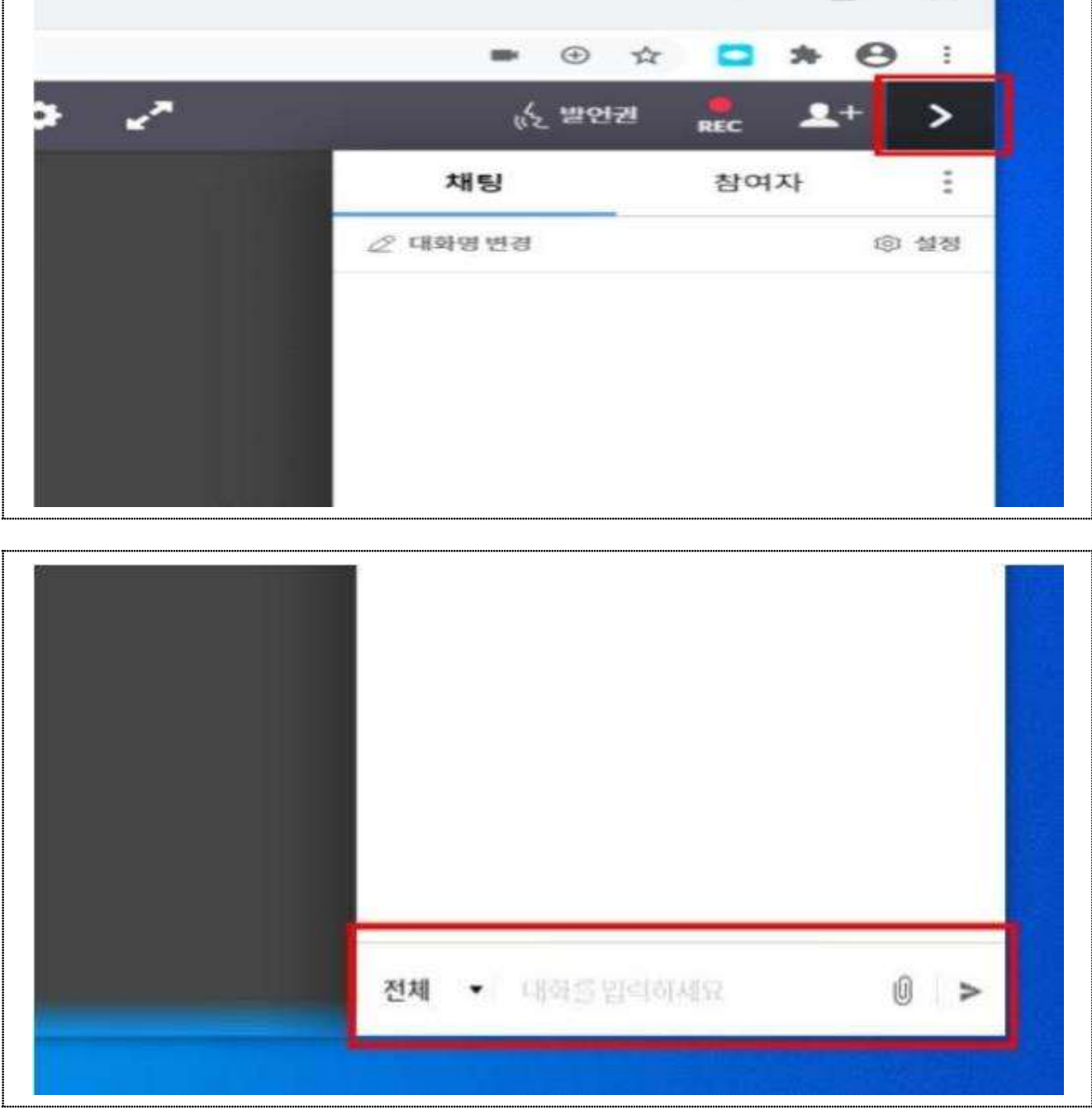

 $\diamondsuit$  대화하기 - 화면 오른쪽 하단 아래쪽 대화창 이용하여 실시간 대화 가능

 $\mathbf{1}$ 

◇ 추가화면 보기 - 오른쪽 상단 [더보기] 버튼 클릭 → 참여자 목록 및 채팅창